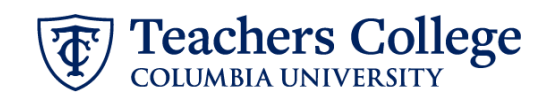

## **Additional Job – Federal Work Study, CWSADD**

This ePAF is used to process an additional FWS job for FWS employees. The employee must have an active employment record in order to use this ePAF.

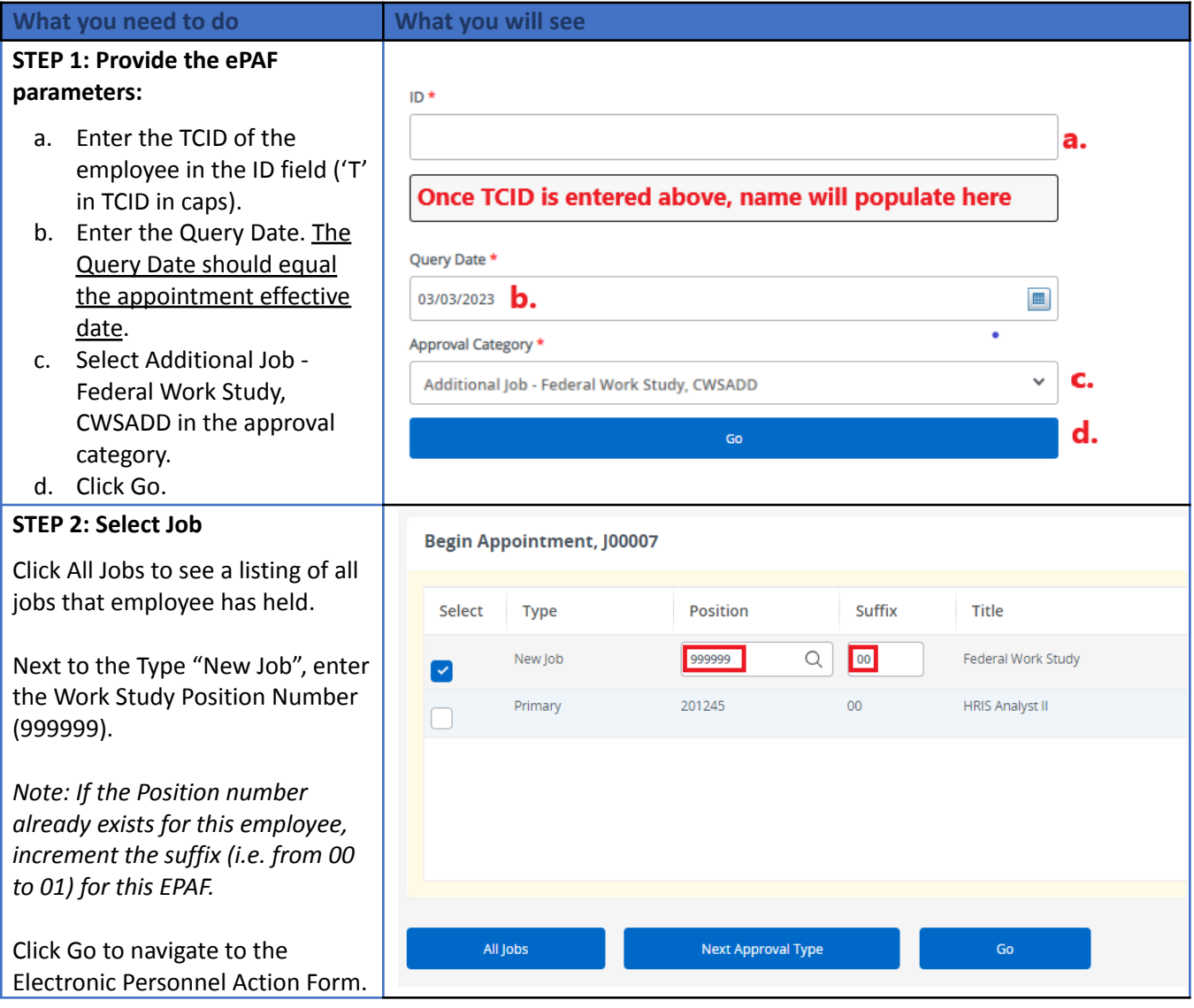

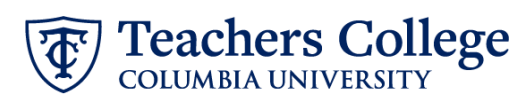

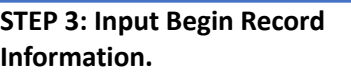

Effective Date and Personnel Date will default from the Query Date input in Step 1:

- Job Begin Date
- Effective Date
- Personnel Date

Enter the Timesheet Orgn. This is the same as the organization field in the Funding Allocation section. Input the index the transaction is being charged to and click default from index.

Enter Supervisor TC ID/UNI in ALL CAPS.

Enter the hourly rate in the Hourly Rate field. Do not use '\$' or  $\frac{\prime\prime}{\prime}$ .

## **STEP 4: Update the Funding Allocation field.**

The Effective Date should match the begin date, which can only occur after the last paid date.

Confirm that the value in the Organization field matches the one in Timesheet Orgn from step 3.

If the funding information needs to be updated, enter your index number and click the button for "Default from Index."

Please Note: When you click "Default from Index," the system removes the defaulted account. All work study positions should have account 7829: please reenter it here.

Confirm that the percentage equals 100%

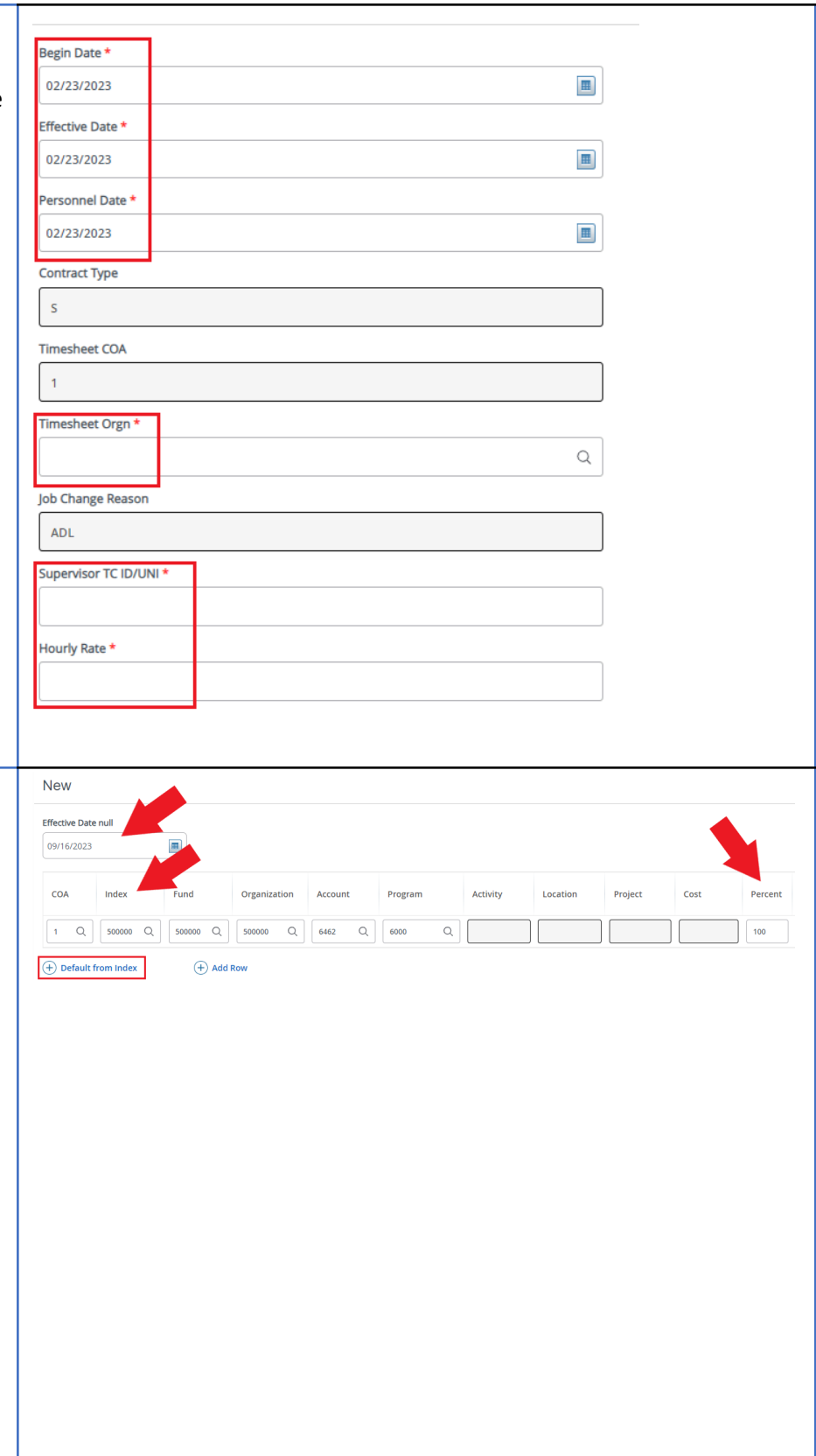

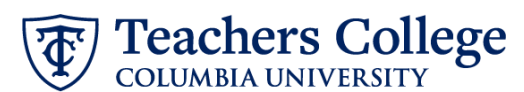

**STEP 5: Input End Record** End Appointment, **Work Study Information** Job Status \* Enter the end date of the appointment in both Effective  $\bar{T}$ Date and Personnel Date. Effective Date \* Due to defect, do not use datepicker tool. Type the date into the field.  $\blacksquare$ \*\***Manually type in date in this** Personnel Date \* **field.** Do NOT use the calendar Due to defect, do not use datepicker tool. Type the date into the field. picker tool  $\begin{tabular}{|c|c|} \hline \quad \quad & \quad \quad & \quad \quad \\ \hline \quad \quad & \quad \quad & \quad \quad \\ \hline \quad \quad & \quad \quad & \quad \quad \\ \hline \end{tabular}$ Job Change Reason \* EAP **STEP 6: Input Routing Queue. Routing Queue** Click on the drop down menu to **Approval Level User Name Required Action** enter the approver for each 5 - (DEPART) Department Level Approval  $\triangleright$  Mot Selected Approve approval level. 28 - (FINAID) Financial Aid  $\checkmark$ Not Selected  $\checkmark$ Approve Do not touch the "Required 95 - (HRIS-A) HRIS Apply  $\vee$ Not Selected Apply Action"  $\bigoplus$  Add Row **STEP 7: Create auto-generated** Comments **letter by adding comments (max 4000 chars).** To create an auto-generated  $HOUNS = 5.5$ : reappointment letter, enter the relevant information in the TITLE = Federal Work Study in X Dept; comment section as outlined in the Auto - [Generate](https://www.tc.columbia.edu/media/administration/human-resources/Auto---Generate-Reappointment-Letters-for-FWS.pdf) [Reappointment](https://www.tc.columbia.edu/media/administration/human-resources/Auto---Generate-Reappointment-Letters-for-FWS.pdf) Letters for FWS user guide. **Remaining Characters: 3950** You may also include any relevant comments or information pertaining to the transaction

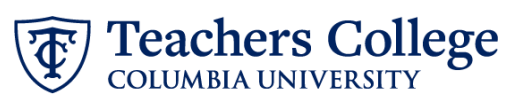

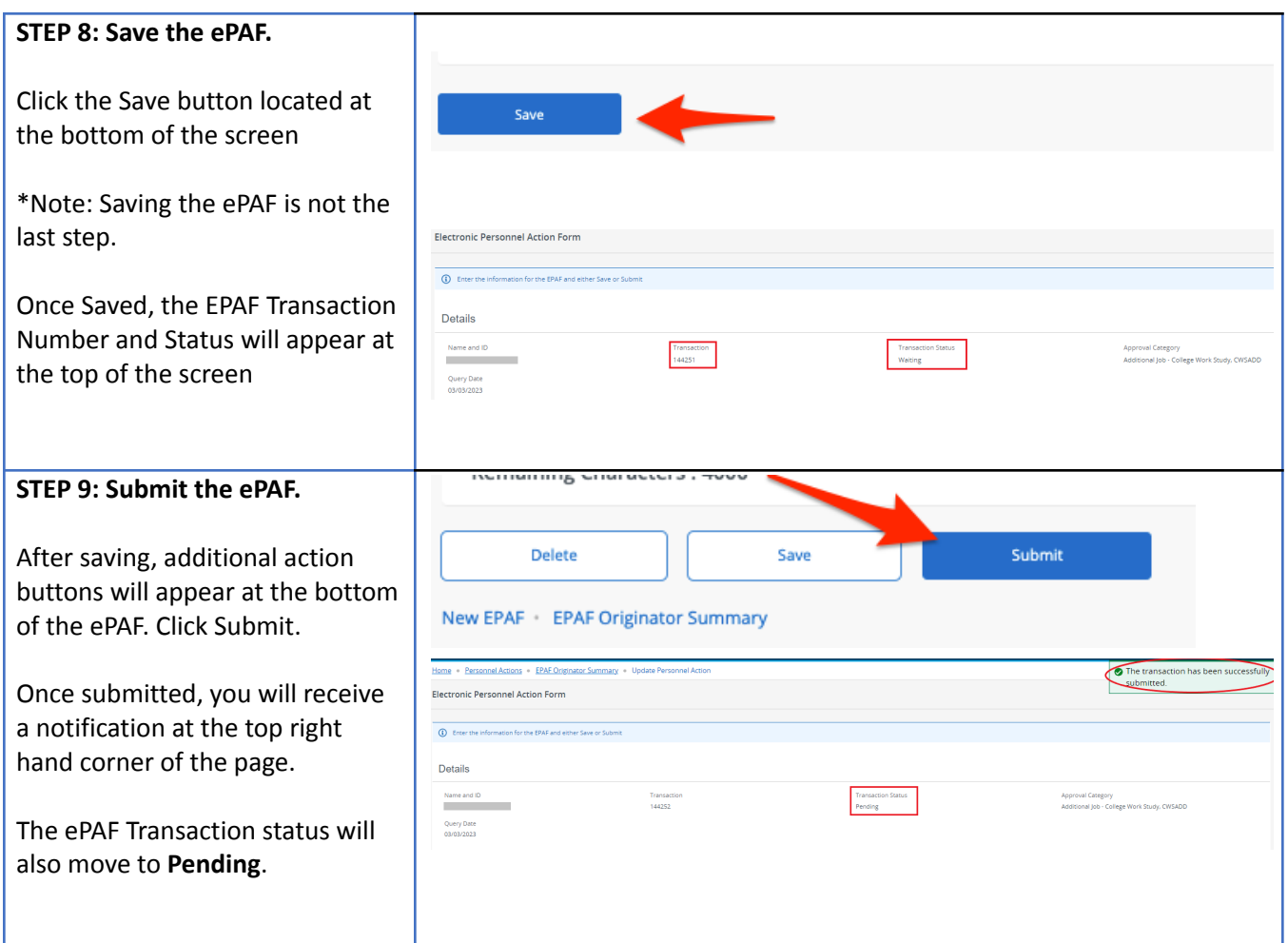